# **MANUÁL – PIVOT STICKFIGURE ANIMATOR**

Program na tvorenie animácii s jednoduchými figúrkami stiahneme zo stránky [http://www.toggle.com/lv/group/view/kl36135/Pivot\\_Stickfigure\\_Animator.htm](http://www.toggle.com/lv/group/view/kl36135/Pivot_Stickfigure_Animator.htm)

### **INŠTALÁCIA PROGRAMU:**

Po kliknutí na **[Download](http://www.audiograbber.org/downloads/agsetup) Now!!!** sa otvorí nové okno. V novom okne označíme tlačidlo **Uložiť súbor.**

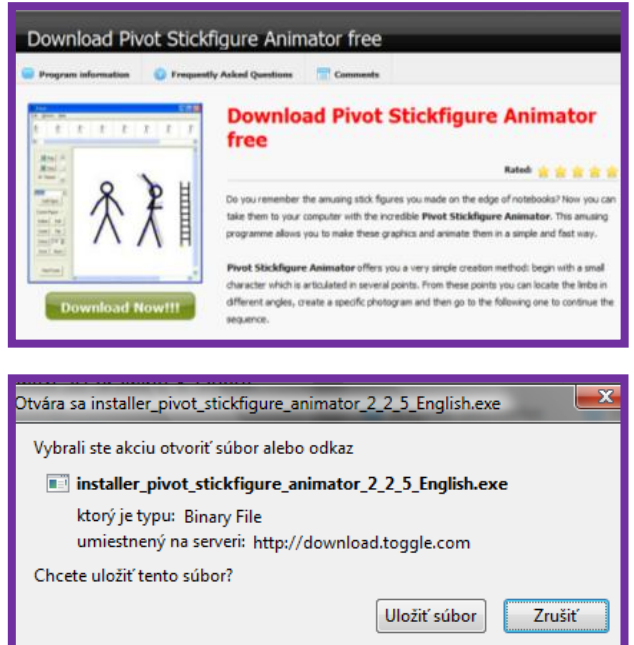

Vyberieme priečinok, kde chceme uložiť inštalačný súbor a klikneme na tlačidlo **Uložiť**.

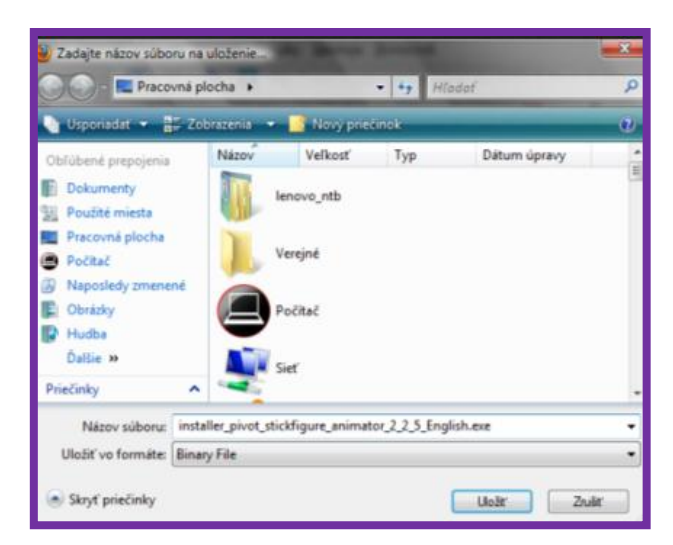

Dvojklikom na ikonku inštalačného súboru

**instaler\_pivot\_stickfigure\_animator\_2\_2\_5\_English.exe** z pracovnej plochy (ak sme si ho tam uložili) spustíme inštaláciu programu.

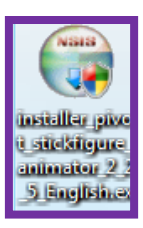

Postupne sa preklikáme tlačidlami **Next** a program nainštalujeme. Po ukončení inštalácie sa nám objaví ikonka programu na pracovnej ploche.

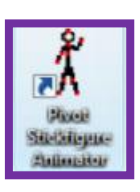

Inštalačný súbor **instaler\_pivot\_stickfigure\_animator\_2\_2\_5\_English.exe** už nepotrebujeme, môžeme ho odstrániť.

Avšak po kliknutí na ikonu programu zistíme, že ho máme v angličtine. Je tu však možnosť stiahnuť si českú lokalizáciu, ktorú nájdeme na [http://chodtesemcasto.dobrodruh.net/pivot.](http://chodtesemcasto.dobrodruh.net/pivot) Na stránke klikneme na **Pivot4.030CZ.exe.(367.08kb).**

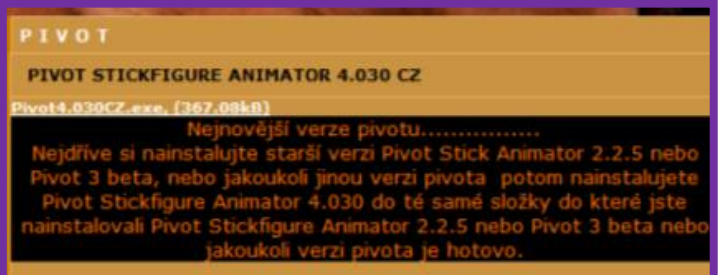

Po kliknutí naň opäť dáme v novom okne **Uložiť súbor,** vyberieme priečinok, kde ho chceme uložiť – odporúčam plochu počítača a uložíme. Na ploche sa nám objaví súbor typu RAR, ktorý musíme najprv rozbaliť.

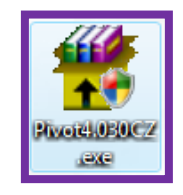

Po rozbalení súbor **pivot4.030.exe** premenujeme na **pivot.exe** a skopírujeme do **C:\Program Files\Pivot Stickfigure Animator** – tam je uložená pôvodná anglická verzia, ale iba v tom prípade, že sme pri inštalácii nezmenili cestu, ktorú ponúkol inštalačný program. Dostaneme sa tam cez **Tento počítač.** Počítač sa nás pri kopírovaní súboru opýta, či chcete nahradiť pôvodný anglický súbor. Klikneme na **áno**. A už máme českú verziu programu. Inštalačné súbory už nepotrebujeme, môžeme ich vymazať.

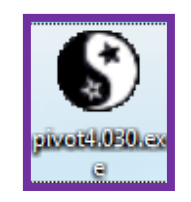

# **JEDNOTLIVÉ KROKY PRÁCE S PIVOTOM: VYTVORENIE ANIMÁCIE**

**Po kliknutí na ikonu sa zobrazí okno programu, ktoré má na pracovnej ploche vloženú** figúrku človeka.

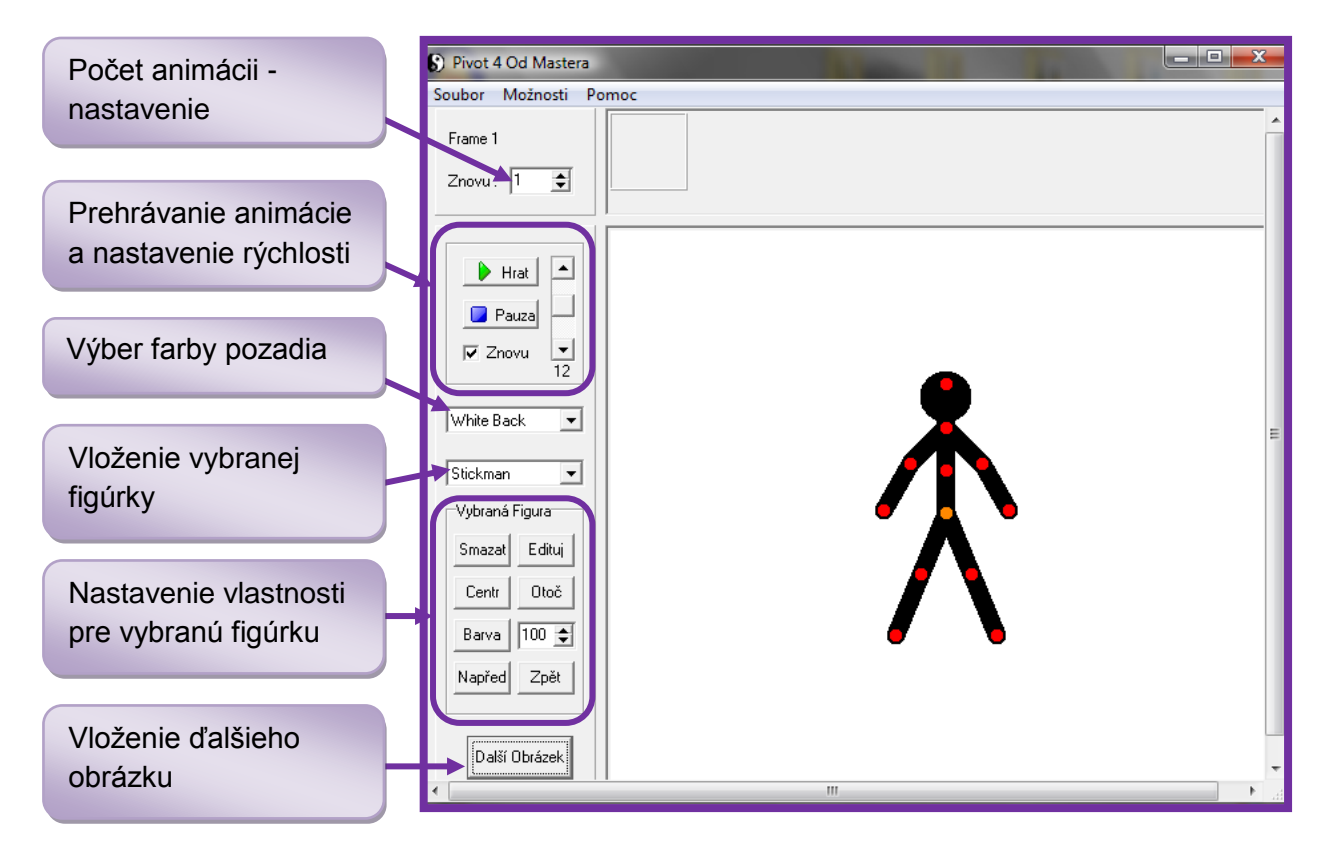

■ Figúrka sa skladá z červených bodov, ktorými môžeme ovládať časti tela a jedného oranžového bodu, ktorým presúvame celú figúrku. Pri tvorbe animácie (pohybujúci sa panáčik) budeme jednotlivé kroky vytvárať pomocou rotácie jednotlivých kĺbov (červené body) a pohybu hlavného bodu – pivotu (oranžový bod). Ako pomoc nám slúži aj sivý tieň, ktorý zobrazuje predchádzajúci snímok – frame. Po každej zmene v pohybe klikneme na tlačidlo **Další obrázek.** V hornej časti pracovného okna sa nám postupne ukazujú pridávané obrázky vytvorenej animácie.

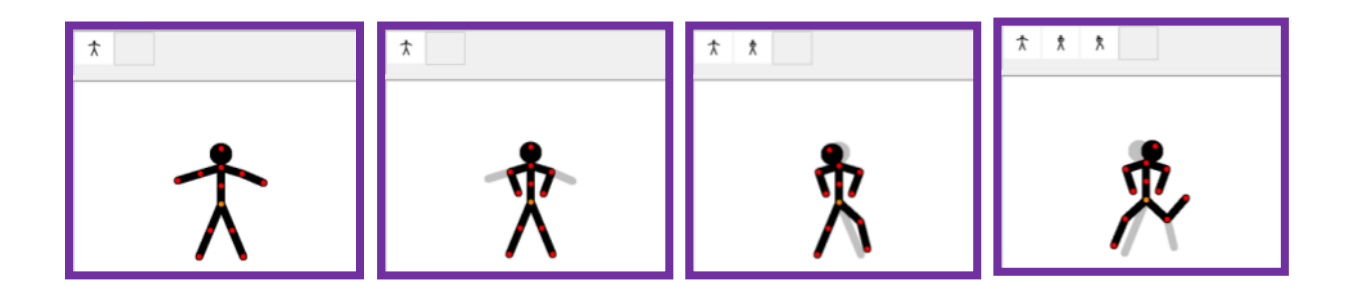

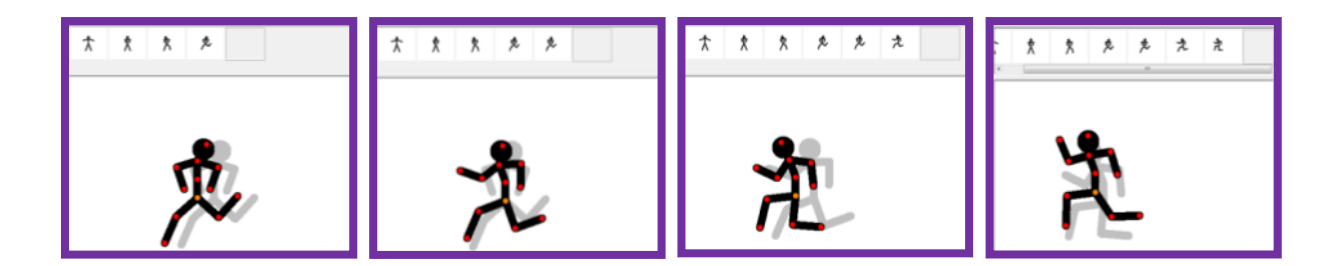

**Po vytvorení celej animácie si ju môžeme skontrolovať pomocou prehrávania.** Posuvníkom vpravo môžeme nastavovať rýchlosť prehrávania animácie.

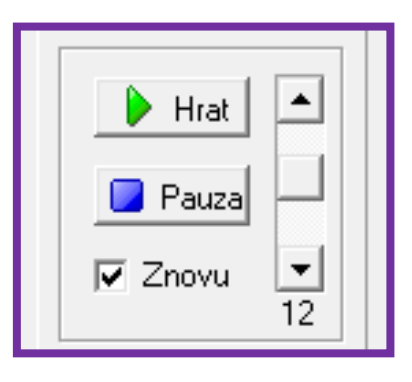

V ľavej časti pracovného okna môžeme ešte nastavovať ďalšie vlastnosti pre figúrku.

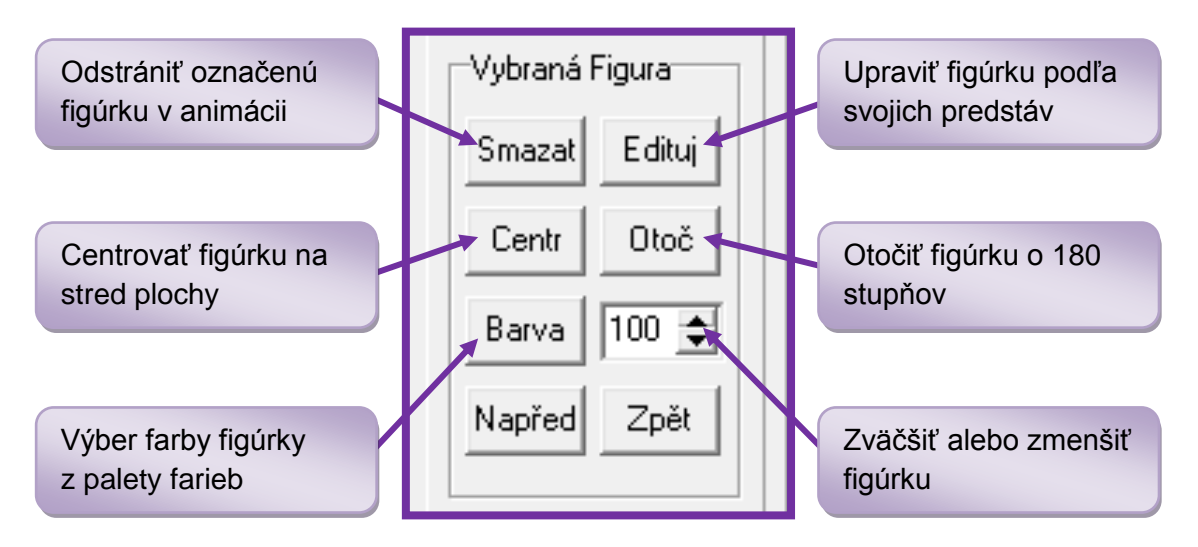

#### **PRIDANIE POZADIA DO OBRÁZKU**

**Animáciu si môžeme spestriť aj pridaním farebného pozadia. Obrázok do pozadia si** môžeme pripraviť v akomkoľvek grafickom editore, ale môžeme prípadne použiť aj fotografiu. Obrázok s pozadím musí mať koncovku jpg, png, bmp alebo gif. Postup vkladania pozadia je: **Soubor** – **Load Background** – v novom okne nájdeme vo svojom počítači nejaký obrázok a klikneme na otvoriť. Obrázok sa vloží na plochu k animovanej figúrke.

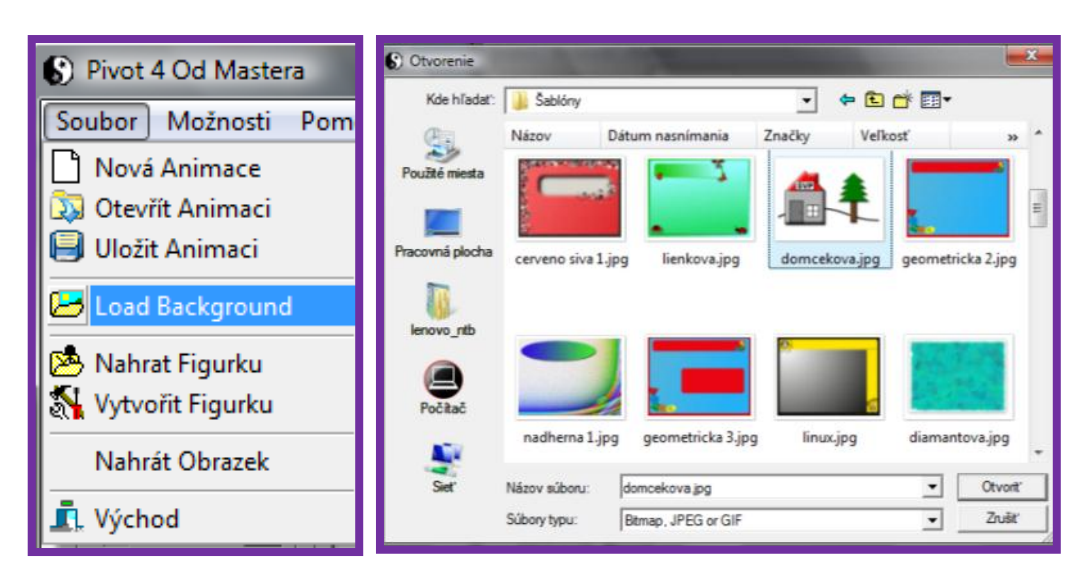

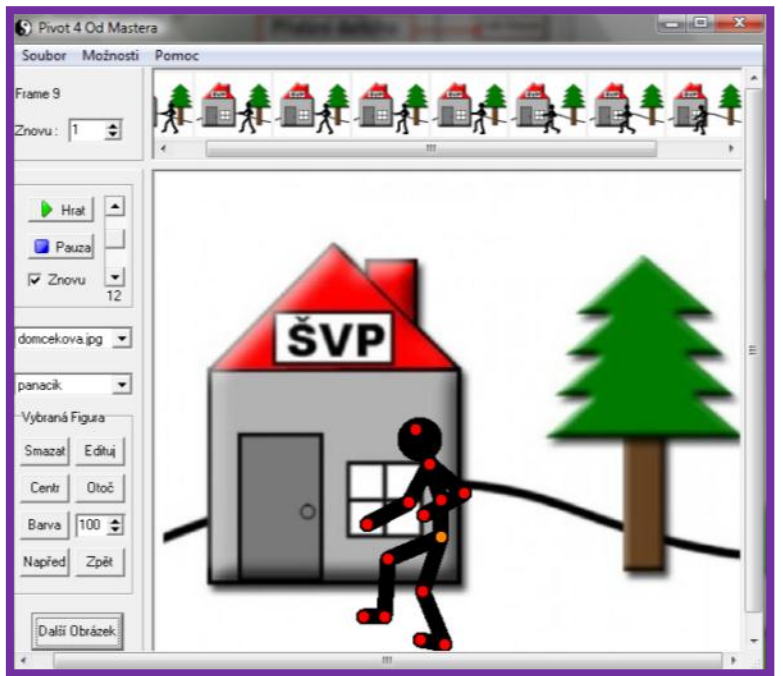

#### **PRIDANIE INEJ FIGÚRKY DO ANIMÁCIE**

Do animácie dokážeme vložiť aj iné figúrky, ktoré už samotný program obsahuje. Nájdeme ich v ponuke **Soubor – Nahrat Figurku.** Po kliknutí na **Nahrat Figurku** sa otvorí nové okno, v ktorom si nájdeme **C:/Program Files/Pivot Stickfigure Animator/stick figures.** Nájdeme tam zopár figúrok, ktorým môžeme oživiť našu animáciu. Neskôr si môžete vytvoriť aj vlastné figúrky, ktoré si uložíme do tej istej zložky a z nej ich potom môžeme vkladať do animácie. Po označení danej figúrky (v tomto prípade je to slon), klikneme na **Otvoriť** a figúrka sa nám vloží do animácie. Následne s ňou môžeme pracovať, tak isto ako to bolo popísané v časti **Vytvorenie animácie.**

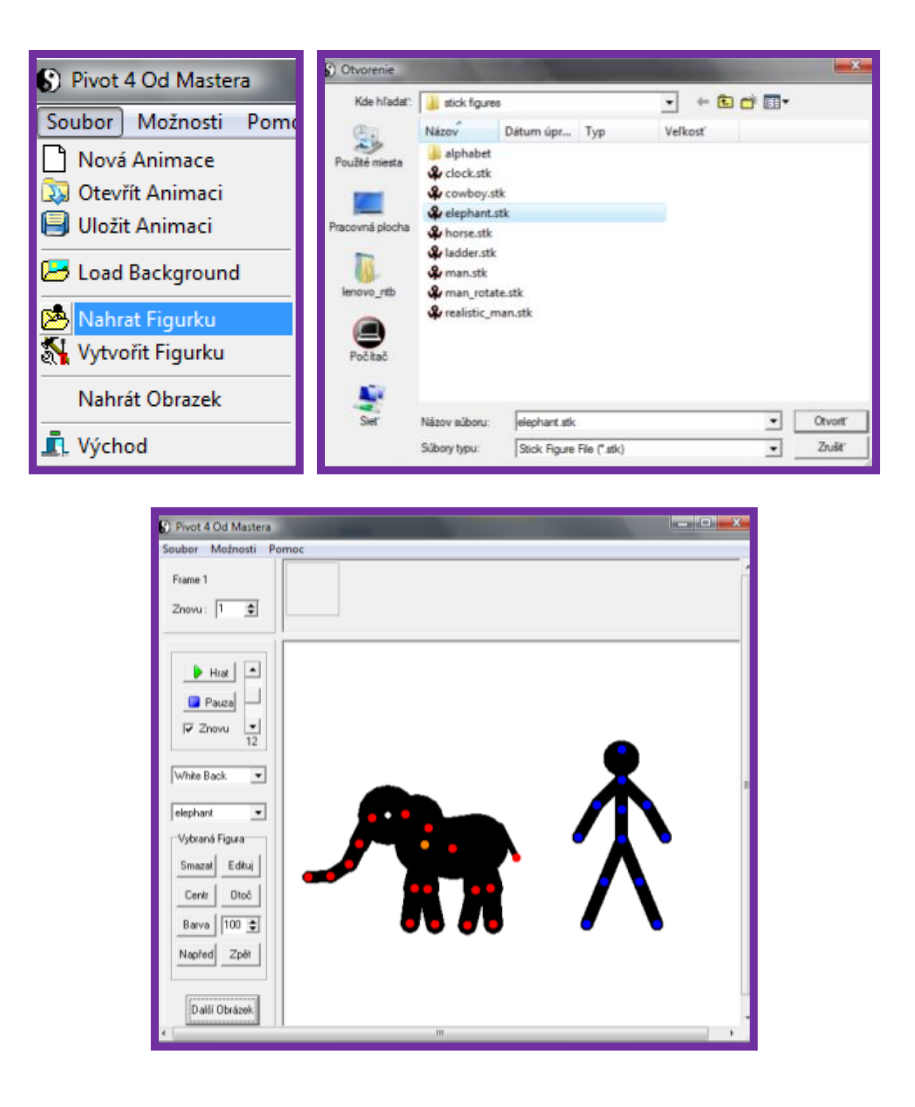

# **VLOŽENIE OBRÁZKU DO ANIMÁCIE**

Do animácie sa dajú vkladať aj obrázky. Obrázok musí mať koncovku bmp alebo gif. Postup vkladania obrázku je: **Soubor** – **Nahrát Obrázek** – v novom okne nájdeme vo svojom počítači nejaký obrázok a klikneme na **otvoriť**. Obrázok sa vloží na plochu k animovanej figúrke a skladá sa z dvoch bodov. Oranžový bod slúži na premiestňovanie celého obrázku a červený bod na rotáciu obrázku.

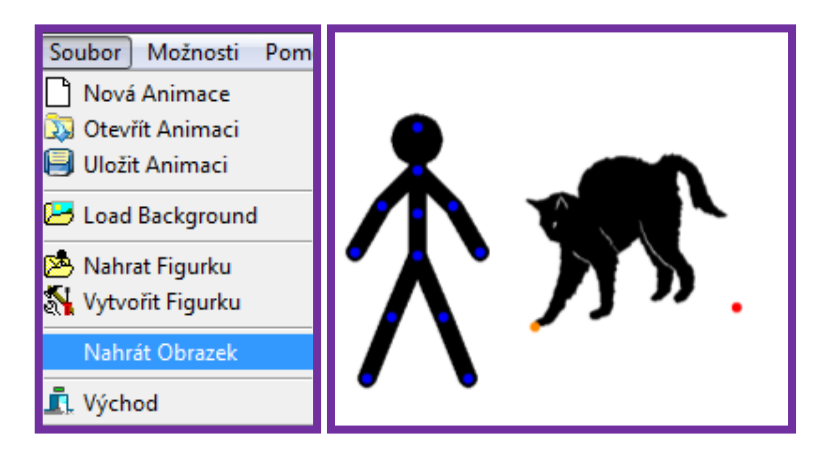

# **UPRAVOVANIE FIGÚRKY V ANIMÁCII**

■ Každá figúrka, ktorá je vložená v animácii sa dá upravovať. Po označení figúrky a kliknutí na tlačidlo **Edituj** sa otvorí nové okno v programe **Stick Figure Builder**, ktoré slúži na editáciu – úpravu figúrky.

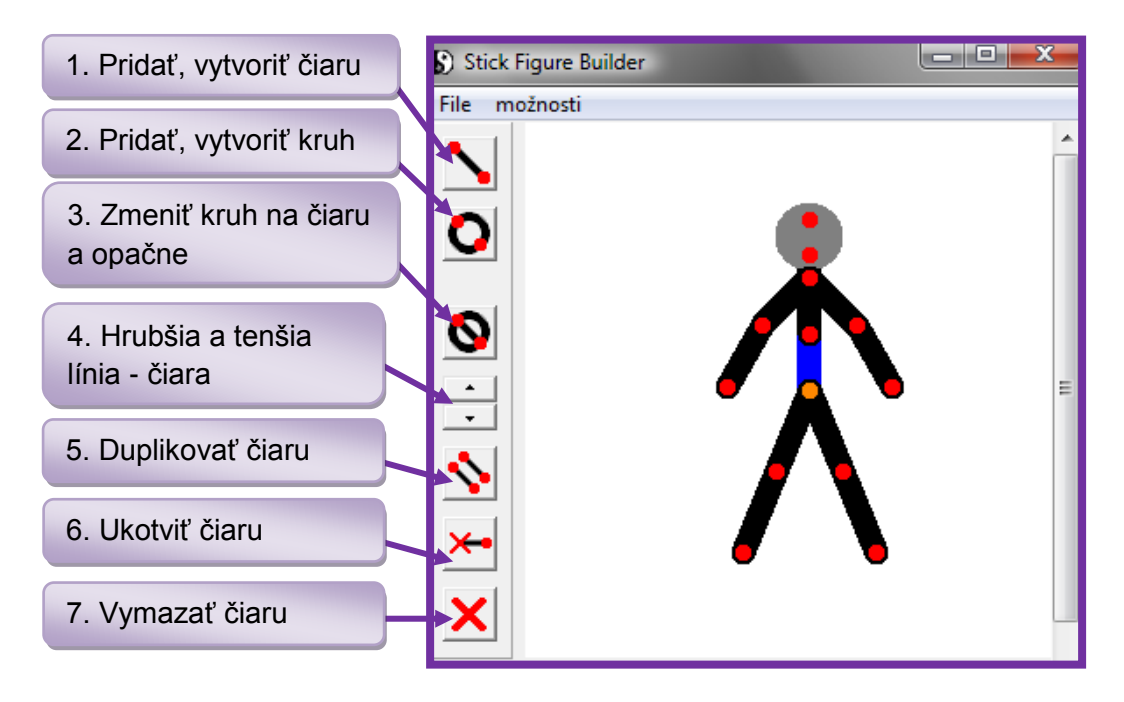

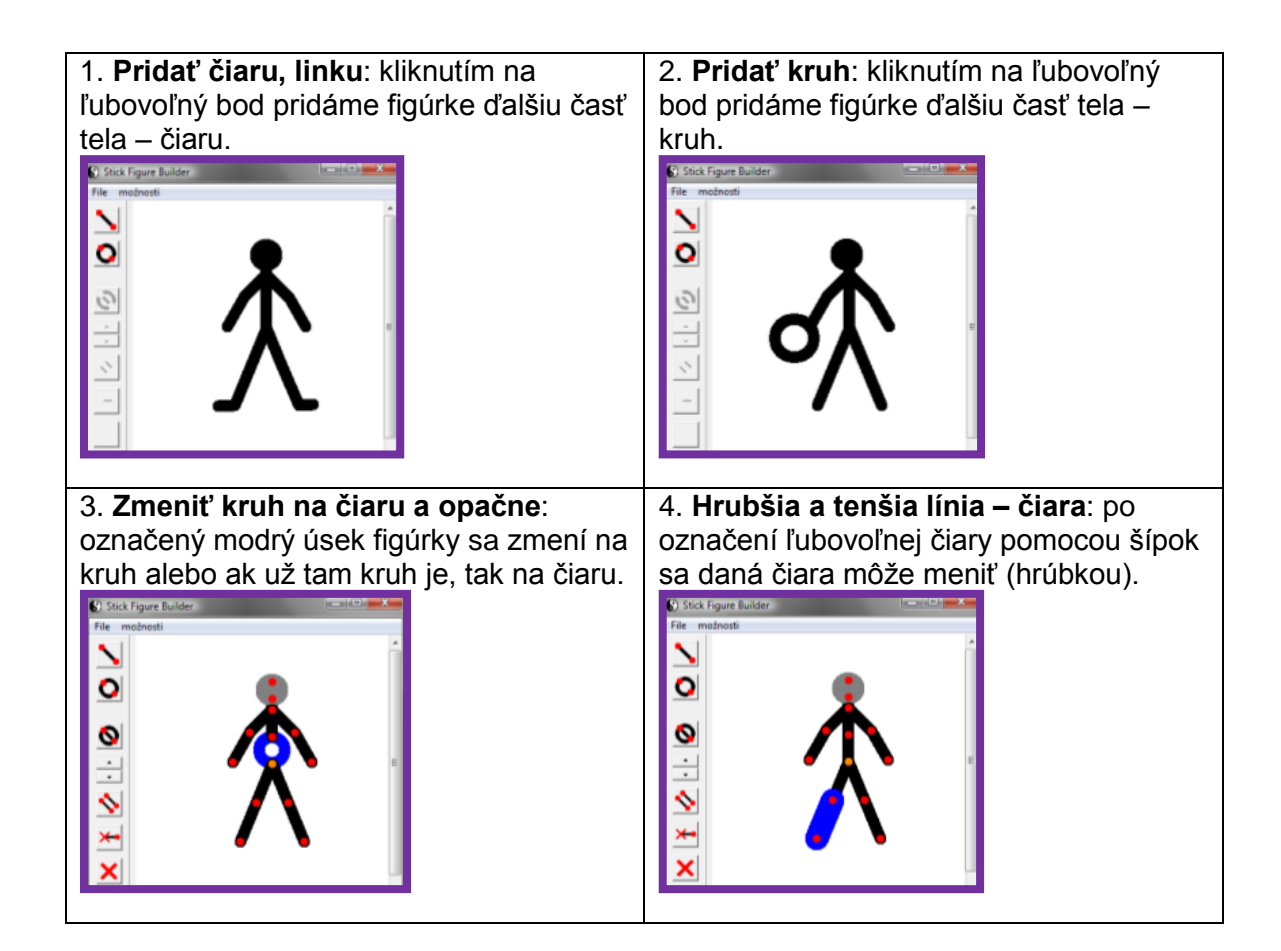

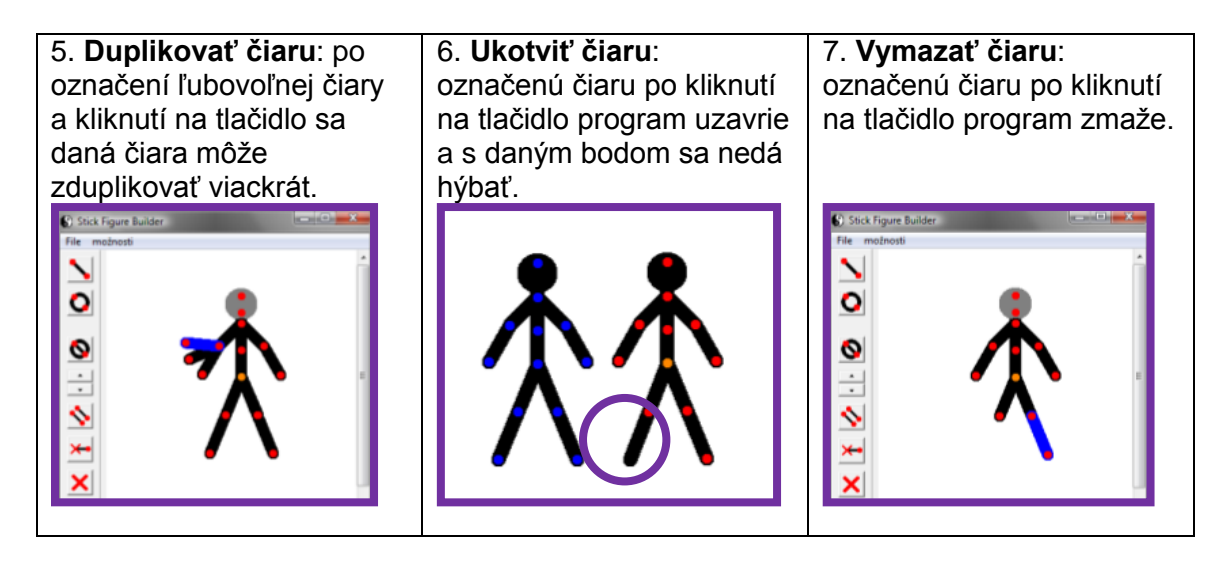

 V prípade, ak označíme v **možnostiach** – **Edit Mode**, môžeme na figúrke upravovať aj veľkosti čiar a kružníc.

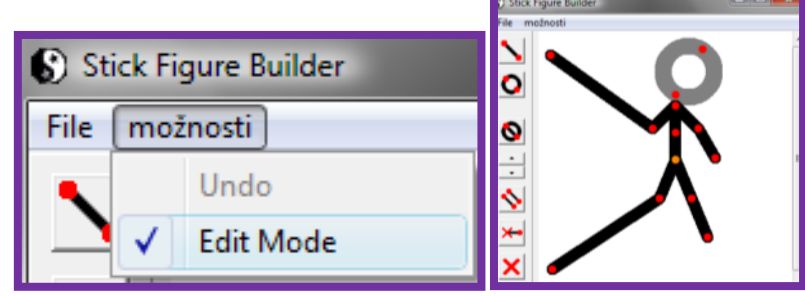

 Ak si hotovú, upravenú figúrku chceme vložiť do animácie, klikneme na **File** – **Add To Animation.** V novom okne ju pomenujeme a klikneme na **OK.** Po kliknutí sa figúrka objaví v pracovnom okne programu. Ak pôvodnú figúrku nepotrebujeme, stačí ju označiť a pomocou tlačidla **Smazat** odstrániť. Aktívna je stále iba tá figúrka, ktorá je označená oranžovým bodom. Ak chceme pracovať s inou figúrkou, stále si ju musíme označiť (prekliknúť sa na ňu) pomocou stredového oranžového bodu.

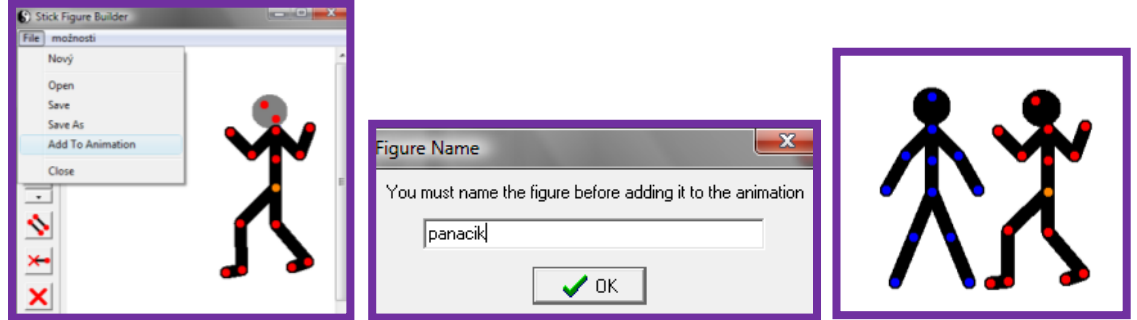

- D**EL** Ďalšími možnosťami sú:
	- 1. Vytvorenej úplne novej vlastnej figúrky kliknutím na tlačidlo **Nový.** V tom prípade máme v pracovnom okne len jednu modrú čiaru, na ktorú postupne pridávame ďalšie čiary a kružnice, a tak vytvárame novú figúrku.
	- 2. Úprava už hotových obrázkov figúriek, ktoré nájdeme v **C:/Program Files/Pivot Stickfigure Animator/stick figures.** Dostaneme sa tam cez tlačidlo **Open.**

3. Uloženie nami vytvorenej figúrky – cez tlačidlo **Save as.** Nové figúrky treba ukladať do **C:/Program Files/Pivot Stickfigure Animator** a vytvoriť si tam nový priečinok na vlastné figúrky.

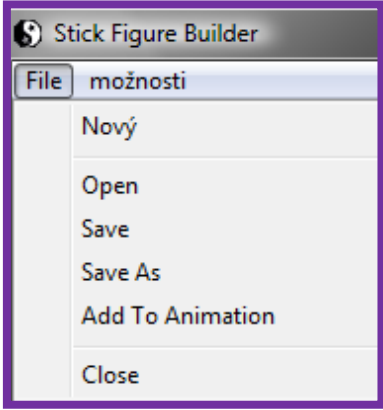

# **UKLADANIE ANIMÁCIE**

- Hotovú pripravenú animáciu vieme uložiť cez tlačidlo **Uložit animaci.** Ukladáme do **C:/Program Files/Pivot Stickfigure Animator/animations.** Animáciu vieme uložiť dvoma spôsobmi:
	- 1. ako **Pivot File (\*.piv)** ak uložíme pod týmto typom súboru, vieme sa vrátiť k animácii a prípadne ju ešte upraviť cez tlačidlo **Soubor – Otevřít Animaci.**
	- 2. ako **Animated GIF (\*.gif)**  ak ju uložíme pod týmto typom súboru, už ju nevieme upravovať, ale vieme ju už použiť kdekoľvek (v prezentácii, na internetových stránkach a pod.). Tak isto si ju vie už každý pozrieť, aj ten kto nemá vo svojom počítači nainštalovaný program **Pivot Stickfigure Animator.**

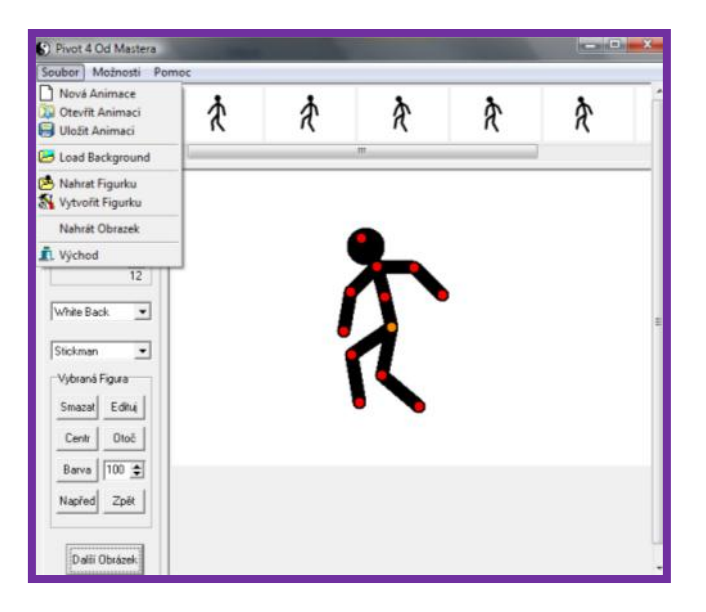